# SOU **SP.GOV.BR**

Agilidade e praticidade na palma da sua mão...

**Recadastramento**

S E C R E C R E C R E C R I A D E G E S T A R I A D E G E G E G E G E G E G E G E G O V E G O V E G E G E G E

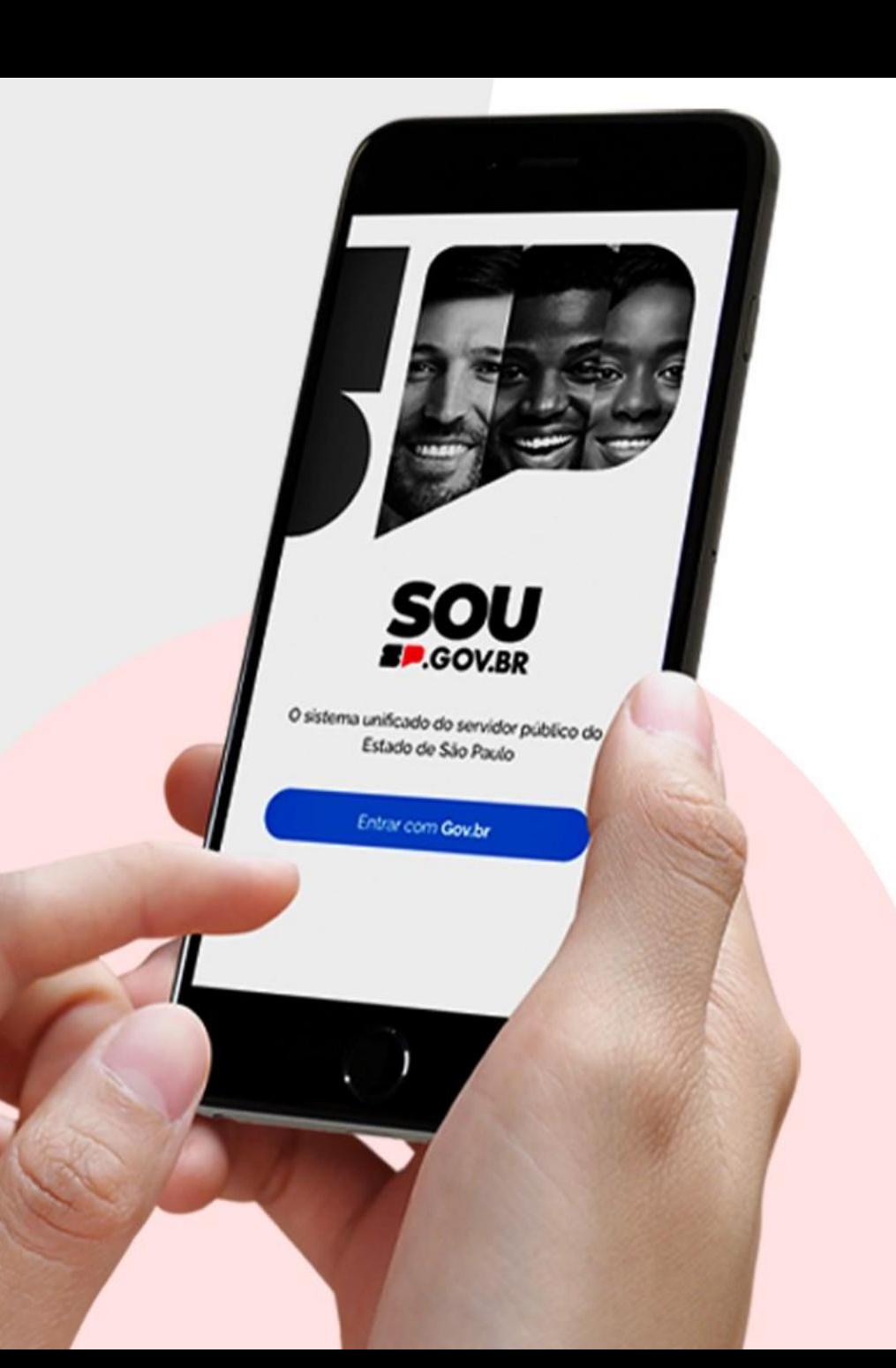

## **Sumário**

- 1. Introdução
- 2. Baixando o aplicativo
- 3. Abra e acesse o aplicativo
- 4. Recadastramento

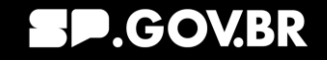

## **Introdução**

Anualmente, no mês do seu aniversário, é obrigatório que o servidor público efetue o recadastramento nas bases de dados do Estado de São Paulo, garantindo assim o recebimento regular de seu salário ao longo do ano. A partir de novembro de 2023, essa obrigação pode ser facilmente cumprida por meio do aplicativo SOU.SP.GOV.BR, eliminando a necessidade de preenchimento de formulários. Essa abordagem simplifica o procedimento de maneira ágil, segura e eficiente.

Conforme estabelecido no DECRETO Nº 68.306, DE 16 DE JANEIRO DE 2024, fica determinado que todo o processo de recadastramento deve ser realizado exclusivamente através do aplicativo SOU.SP.GOV.BR.

Este guia abrangente fornece instruções detalhadas para que os servidores possam realizar seu recadastramento anual sem a necessidade de preencher inúmeros formulários. O propósito principal é assegurar que todos os servidores executem essas tarefas com eficiência e precisão, desde o acesso ao sistema até o recebimento de notificações que seu recadastramento está finalizado.

### **Baixando o Aplicativo**

Para acessar o aplicativo SOU.SP.GOV.BR, primeiramente, baixe o aplicativo SOU.SP.GOV.BR da loja de aplicativos do seu smartphone. Ele está disponível tanto na loja do Android (Google Play) quanto na loja da Apple (App Store).

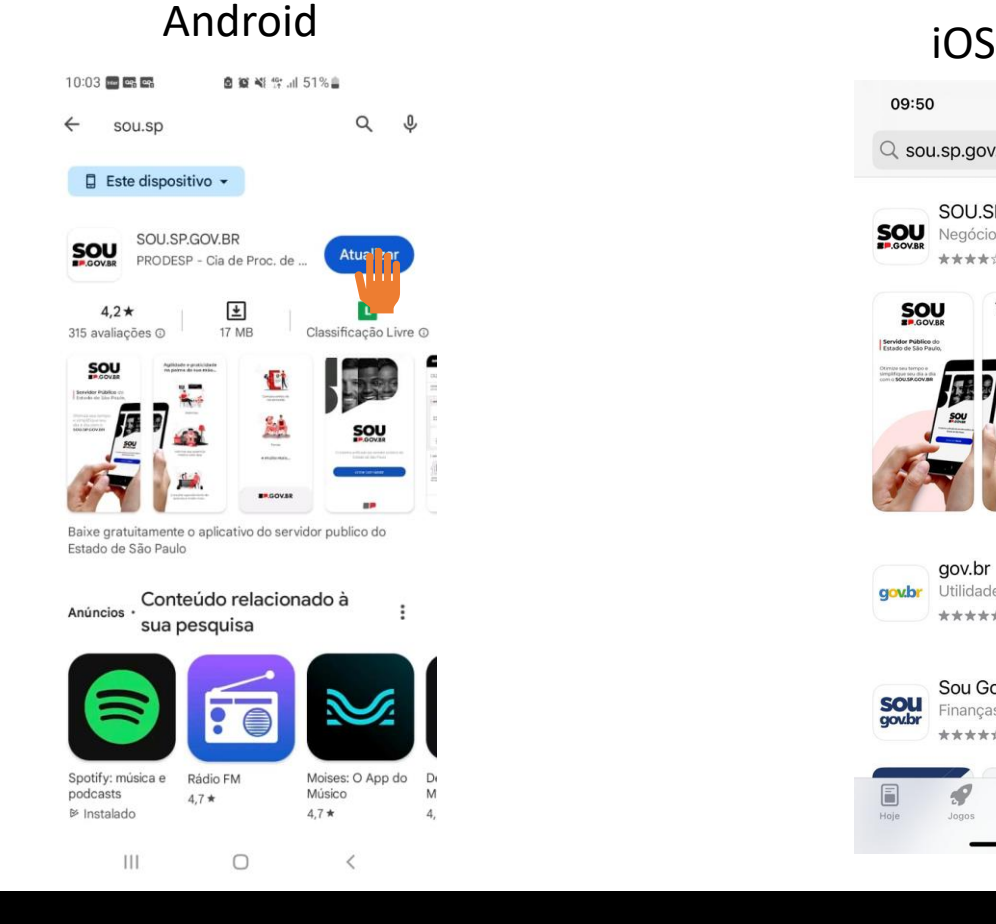

#### 09:50  $-114G$  $Q$  sou.sp.gov.br Cancelar SOU.SP.GOV.BR **SOU** Negócios  $\mathbb{Q}$ \*\*\*\*\* 31 SOU 19 Comprovantes de<br>rendimento &A **EP.GOV.BR** gov.br Utilidades **ABRIR gov.br** \*\*\*\*\* 1.6 mi Sou Gov.br SOL Finanças **OBTER** gov.b \*\*\*\*\* 4.4 mil  $\alpha$ Arcade Buscar

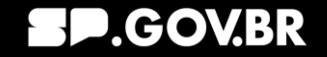

## **Abra e acesse o aplicativo**

- 1.Após o download, localize o ícone do SOU.SP.GOV.BR na tela do seu smartphone e clique nele para abrir o aplicativo.
- 2.Selecione o botão "Entrar com gov.br"
- 3.Para acessar o conteúdo do SOU.SP.GOV.BR, é necessário realizar o login com a sua conta GOV.BR. Caso você seja servidor e já possua o selo prata ou ouro, utilize as mesmas credenciais do GOV.BR para fazer o login no aplicativo.
	- Se você não possui o selo prata ou ouro no GOV.BR, basta seguir as orientações indicadas no próprio registro de validação de informações e documentos adicionais. Em geral, esse processo inclui a apresentação de documentos para comprovar sua identidade e status de servidor.
- 4.Após realizar o login com sucesso, você terá acesso ao aplicativo SOU.SP.GOV.BR e poderá usufruir de todas as funcionalidades e informações disponíveis de forma segura e prática.

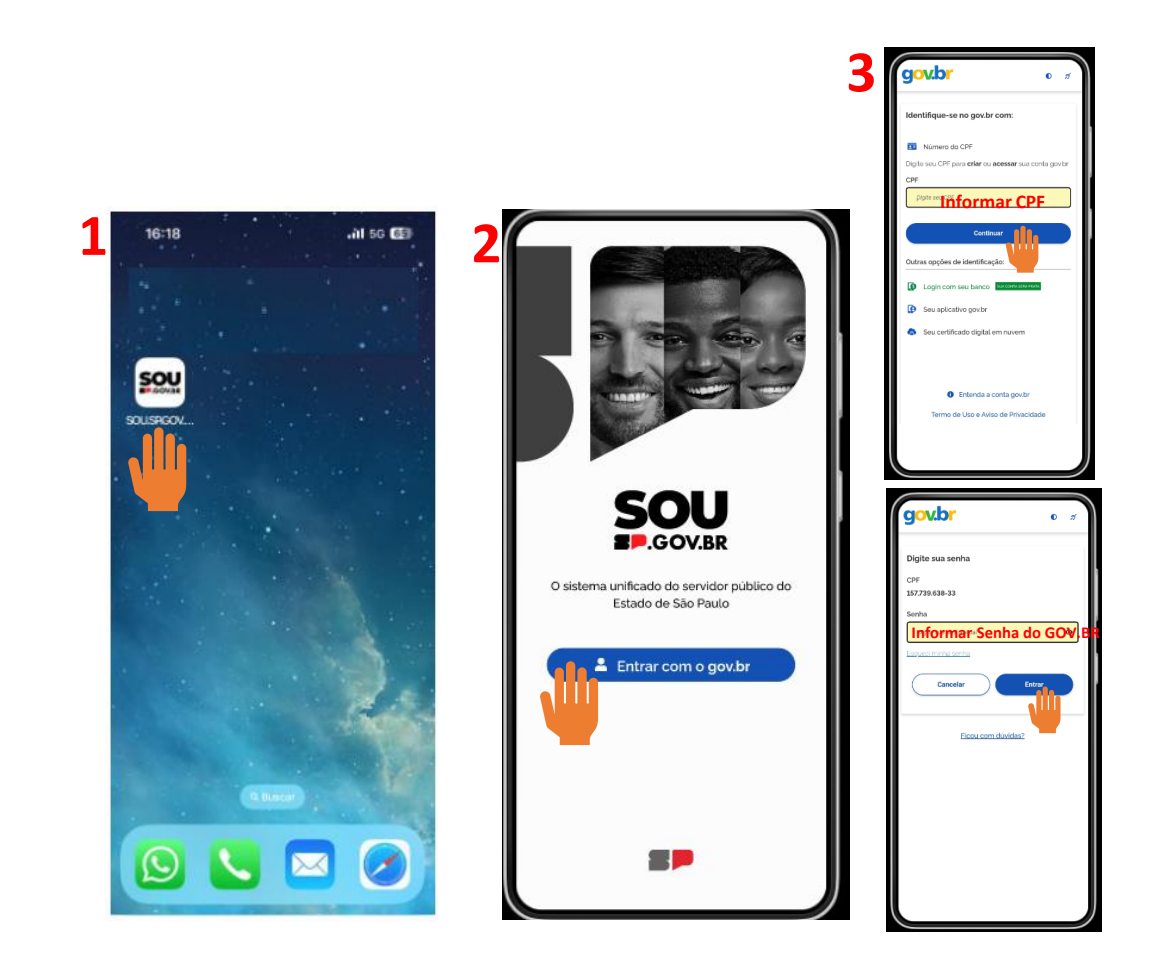

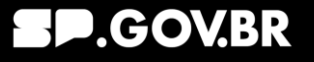

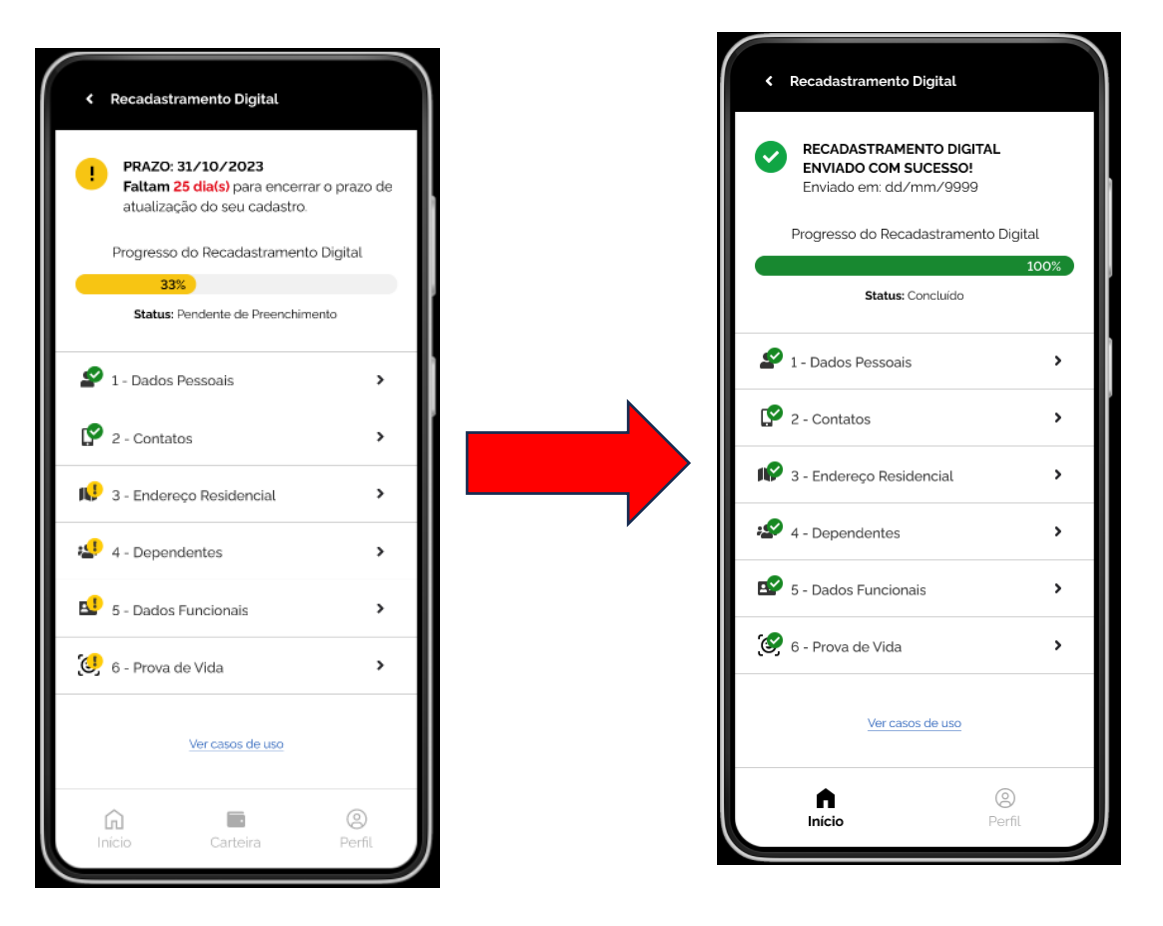

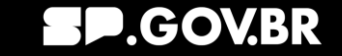

Sempre que o servidor acessar o portal SOU.SP.GOV.BR e se deparar com a necessidade de realizar o recadastramento, será apresentada como primeira tela um pop-up contendo a mensagem referente ao status do recadastramento. Os diferentes cenários possíveis são:

- **1. Prova de Vida do recadastramento expirada e pagamento suspenso** – aparece quando o servidor não realizou a prova de vida do recadastramento e seu pagamento foi suspenso.
	- a) A prova de vida precisa ser realizada o mais breve possível para que o pagamento seja liberado. Isso é feito clicando em **realizar prova de vida**
	- b) Existe a opção de não realizar a prova de vida naquele momento, clicando em **não quero fazer agora**, o servidor fecha o pop-up e segue utilizando o aplicativo normalmente
- **2. Recadastramento não liberado** o recadastramento ainda não foi liberado.
	- a) Necessário aguardar até a liberação
	- b) Clicar em **Fechar** para utilizar o SOU.SP.GOV.BR normalmente

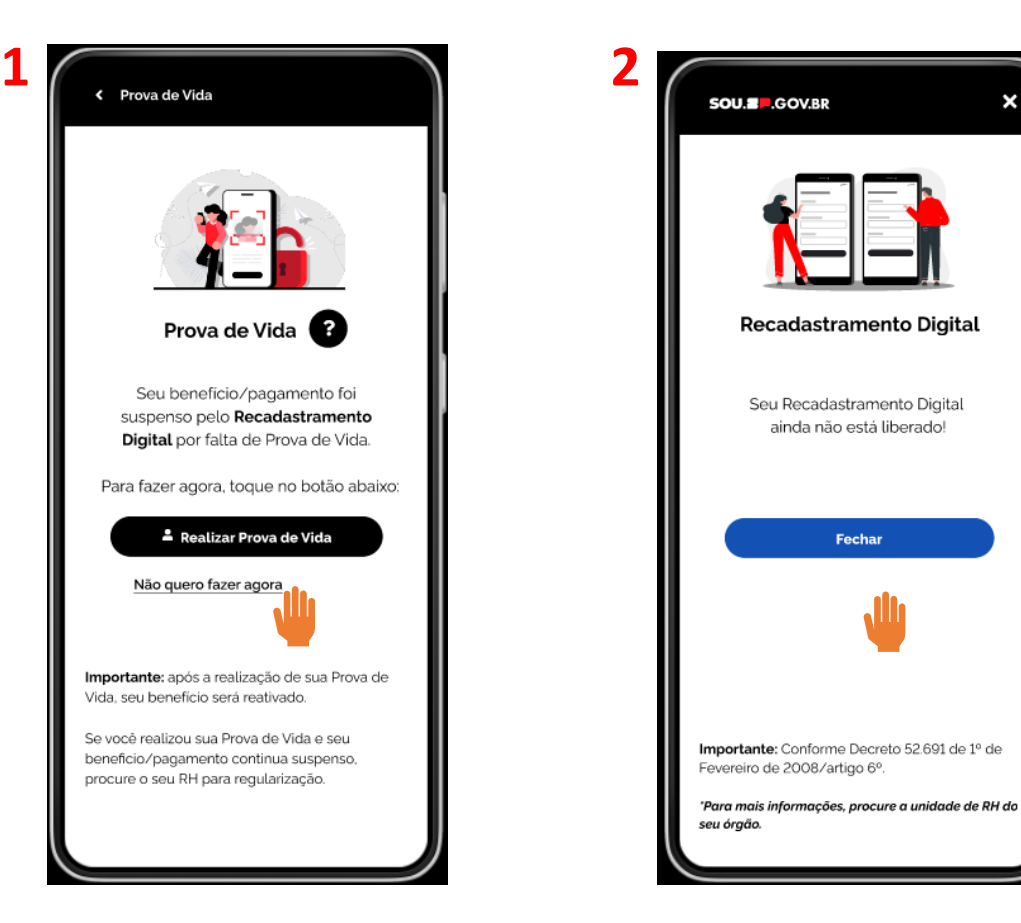

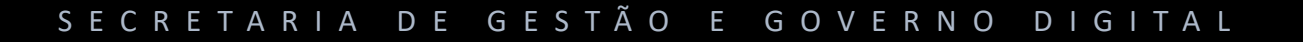

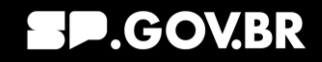

- **3. Prazo do recadastramento vencido e pagamento suspenso** – quando o prazo do recadastramento está vencido e o pagamento foi suspenso
	- a) O recadastramento precisa ser realizado o mais breve possível, clicando que **Atualizar agora**
	- b) Existe a opção de não realizar a prova de vida naquele momento, clicando em **não quero fazer agora**, o servidor fecha o pop-up e segue utilizando o aplicativo normalmente
- **4. Prazo e recadastramento vencido sem bloqueio**
	- a) O recadastramento precisa ser realizado para que o pagamento **não** seja bloqueado, clicando em **Atualizar agora**
	- b) Existe a opção de não realizar a prova de vida naquele momento, clicando em **não quero fazer agora**, o servidor fecha o pop-up e segue utilizando o aplicativo normalmente

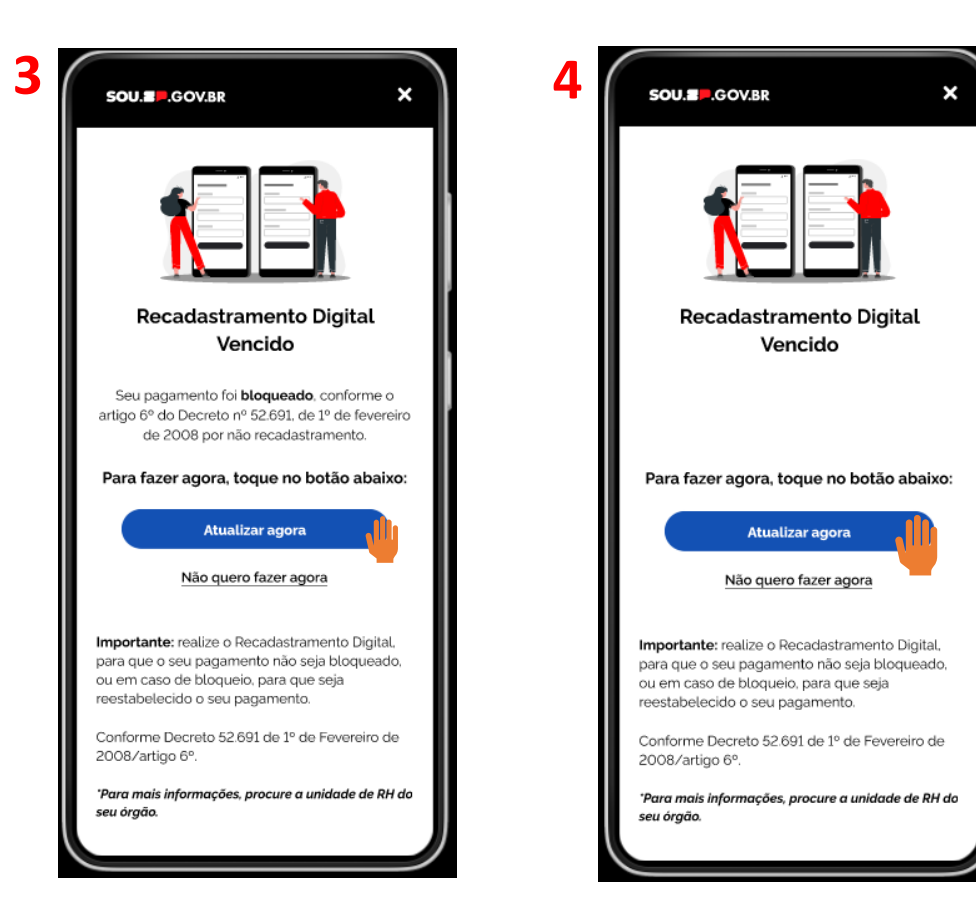

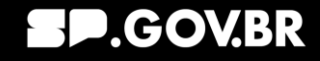

Sempre que o servidor acessar o portal SOU.SP.GOV.BR e se deparar com a necessidade de realizar o recadastramento, será apresentada como primeira tela um pop-up contendo a mensagem referente ao status do recadastramento e o servidor poderá escolher uma das opções a seguir:

- a) Realizar o recadastramento clicando em **Atualizar agora**
- b) Não realizar o recadastramento naquele momento, clicando em **não quero fazer agora.** Desta forma, o servidor fecha o pop-up e segue utilizando o aplicativo normalmente

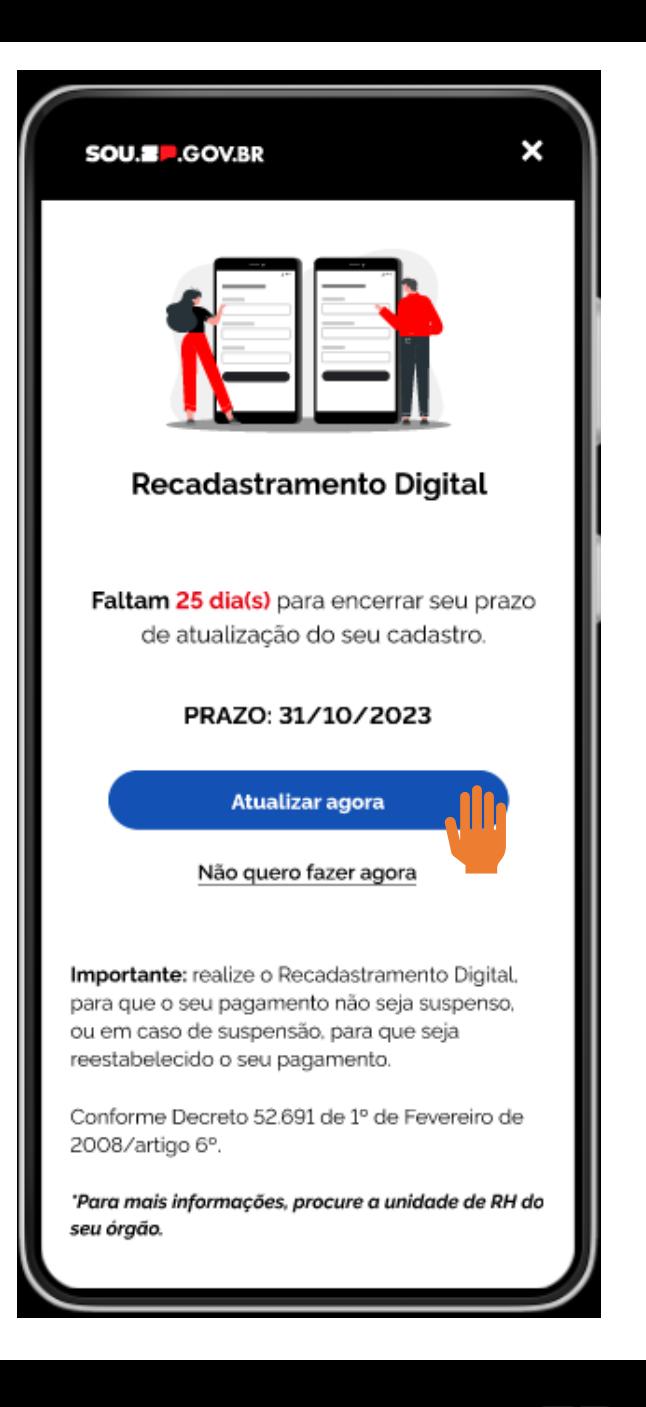

**GOVBR** 

Quando o servidor optar por realizar o recadastramento e clicar no botão **Atualizar agora**, a tela ao lado aparecerá.

Nesta tela pode-se observar as informações:

O prazo limite para realizar o recadastramento

O progresso do recadastramento

Os blocos de dados que são necessário para o recadastramento com o respectivo status:

Se verde – OK preenchido e verificado Se amarelo – pendente de preenchimento

O Servidor pode alterar todos os seus dados a qualquer tempo, basta entrar no bloco desejado e assim fazê-lo, observando que:

- Quando o bloco está verde ele precisa editar as informações clicando no lápis que aparecerá no canto superior direito e depois salvando-as
- Quando o bloco está amarelo essa ação não é necessária, pois os campos já aparecem editáveis

**Atenção**: **Os dados não podem ser alterados depois de salvos**

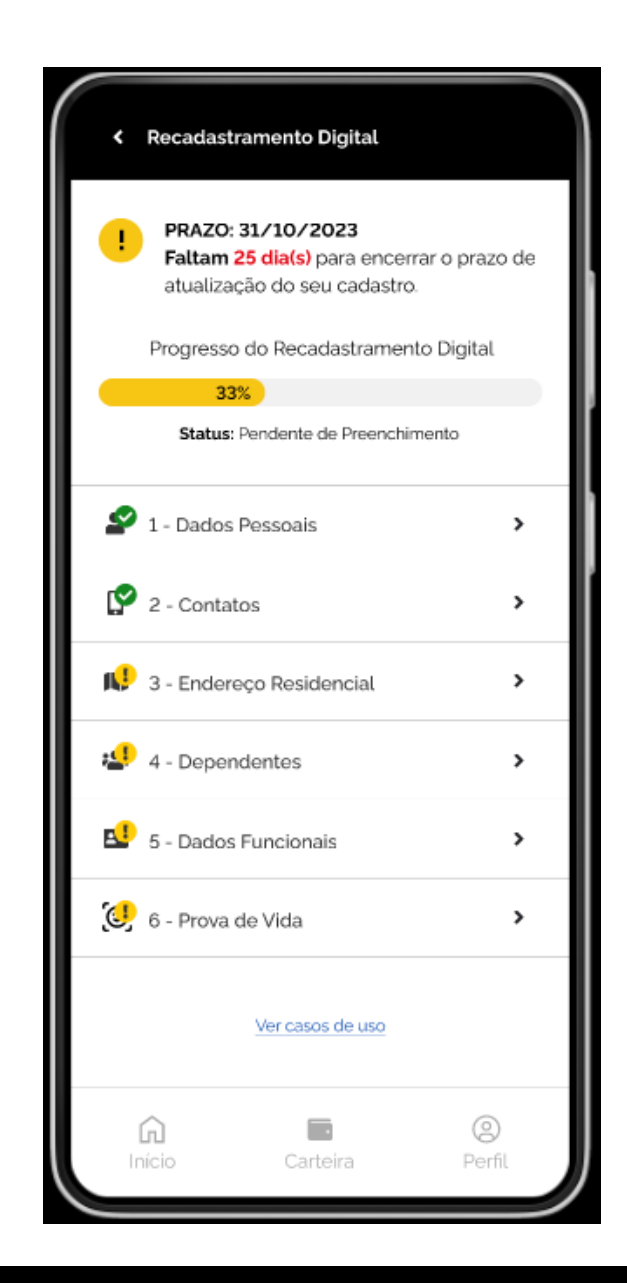

#### S E C R E T A R I A D E G E S T Ã O E G O V E R N O D I G I T A L

#### **GOVBR**

#### S E C R E T A R I A D E G E S T Ã O E G O V E R N O D I G I T A L

### **Recadastramento**

#### **Bloco 1 – Dados Pessoais**

Neste bloco estão as informações pessoais do servidor.

Os dados pessoais são validados por meio das bases de dados da Receita Federal

Na tela ao lado estão todos os dados que precisam ser informados (eles são disponibilizados rolando a tela para baixo)

**Atenção**: Os dados não podem ser alterados depois de salvos

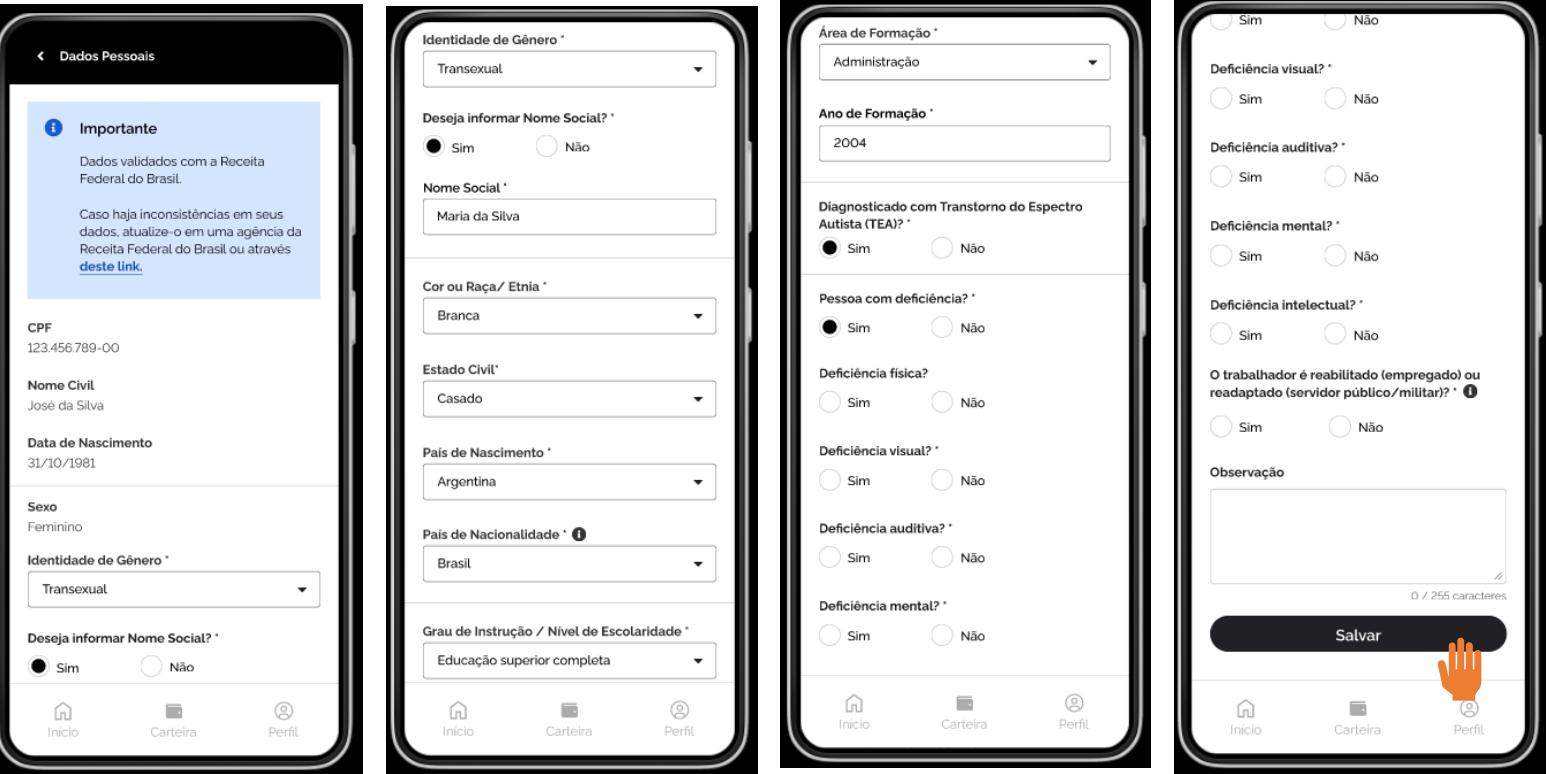

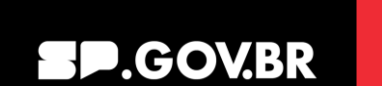

#### **Bloco 2 – Contatos**

Este bloco trata dos contatos de telefones e e-mails do servidor

Na tela ao lado estão todos os dados que precisam ser informados

**Atenção**: Os dados não podem ser alterados depois de salvos

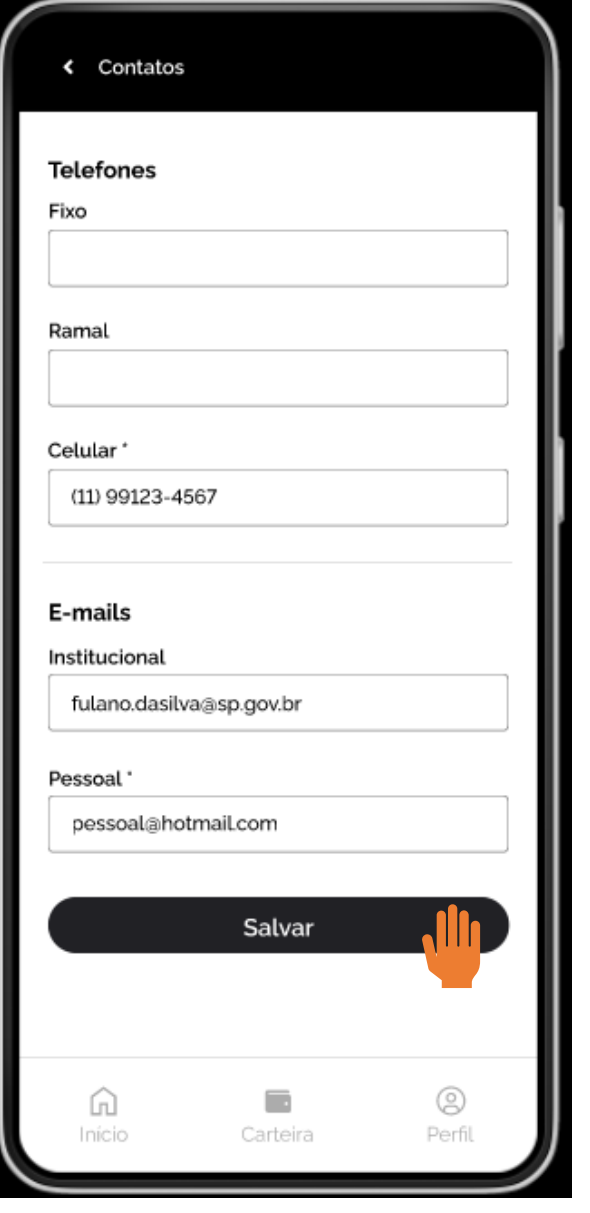

**P.GOV.BR** 

#### **Bloco 3 – Endereço Residencial**

Este bloco trata do endereço residencial do servidor

Na tela ao lado estão todos os dados que precisam ser informados (eles são disponibilizados rolando a tela para baixo)

**Atenção**: Os dados não podem ser alterados depois de salvos

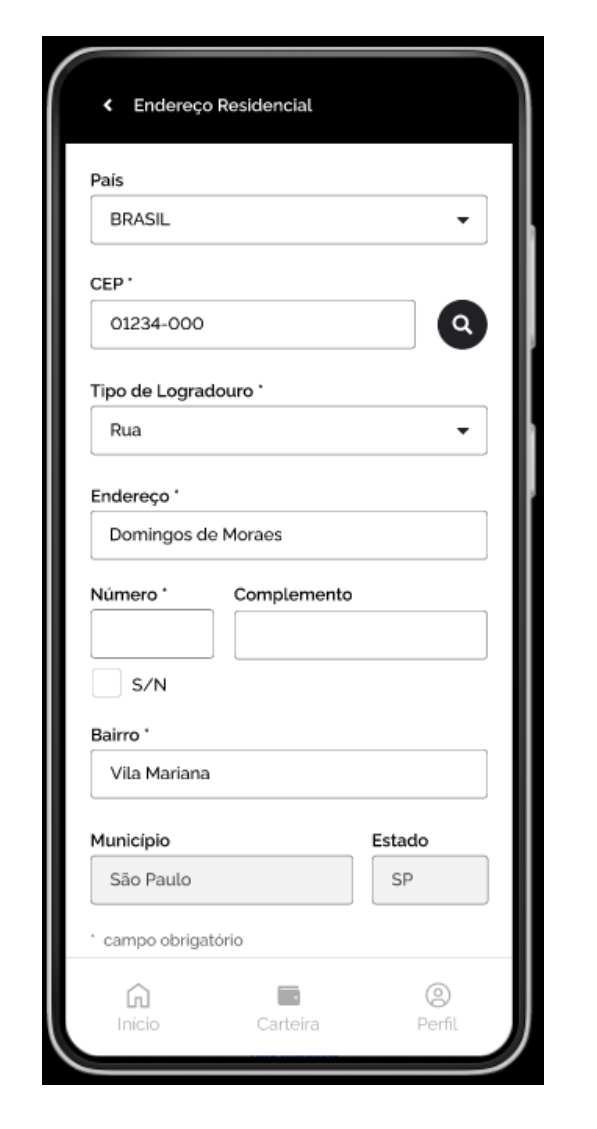

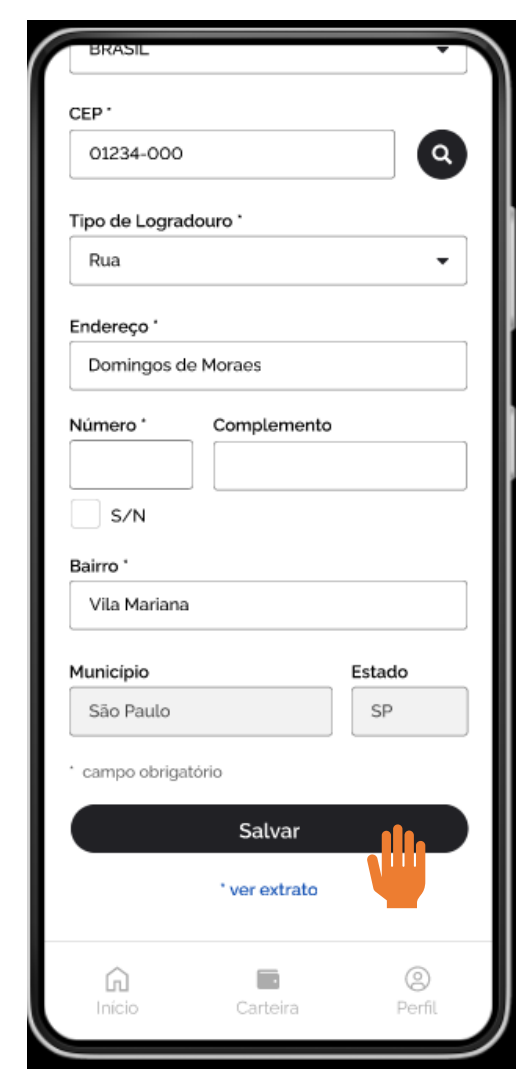

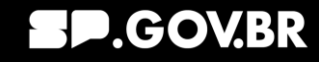

#### **Bloco 4 – Dependentes**

Este bloco trata das informações de dependentes do servidor

Na tela ao lado estão todos os dados que precisam ser informados (eles são disponibilizados rolando a tela para baixo)

#### **Atenção**:

- Não é possível incluir ou excluir dependentes por meio do aplicativo;
- Os dados não podem ser alterados depois de salvos

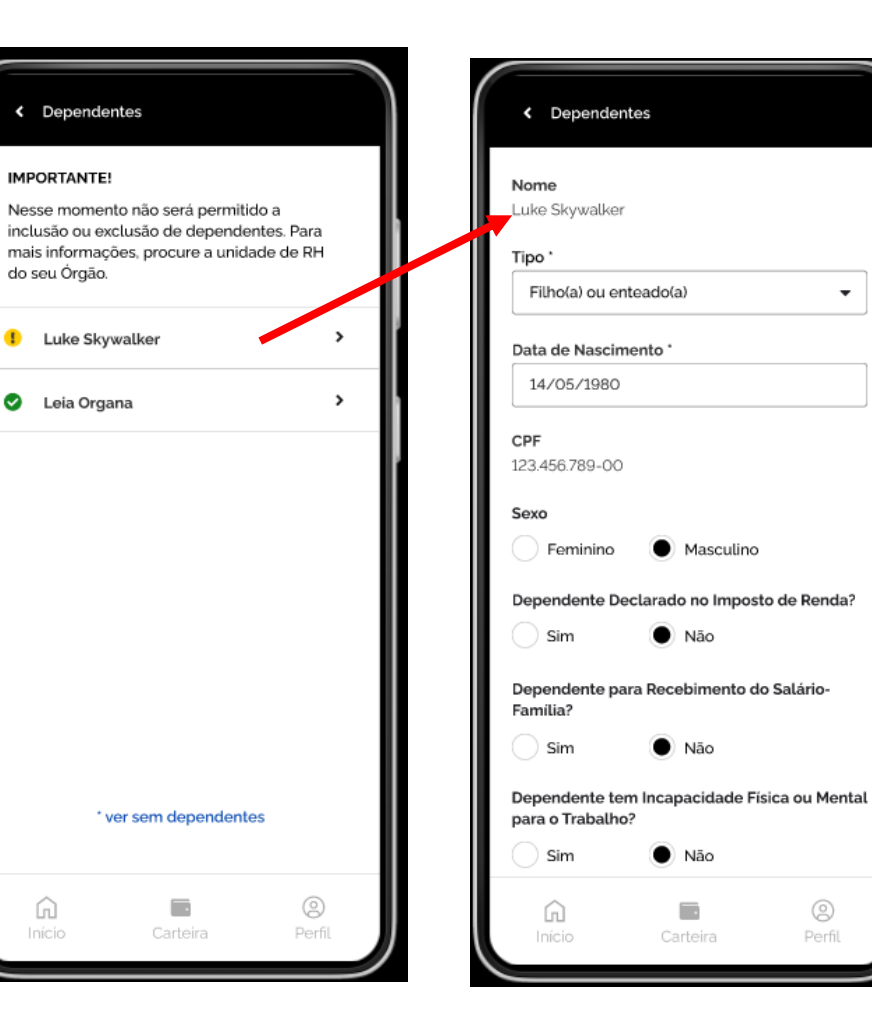

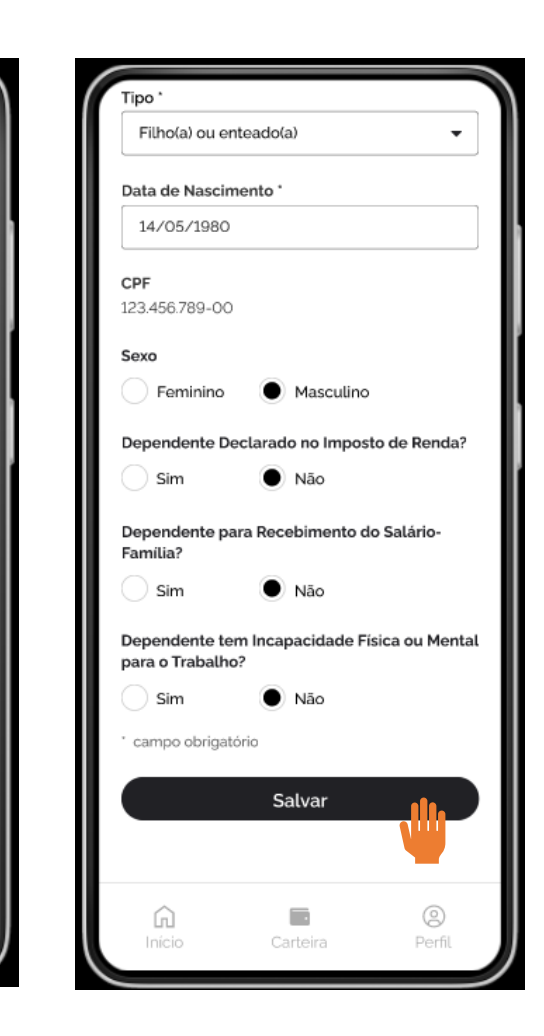

 $\overline{\phantom{a}}$ 

 $\circledS$ 

Perfil

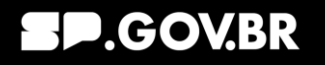

#### **Bloco 5 – Dados Funcionais**

Este bloco trata dos dados funcionais do servidor, ou seja, aparecerão TODOS os vínculos deste servidor. Será preciso alterar todos os vínculos que estiverem com o sinal amarelo.

Na tela ao lado estão todos os dados que precisam ser informados (eles são disponibilizados rolando a tela para baixo)

**Atenção**: Os dados não podem ser alterados depois de salvos

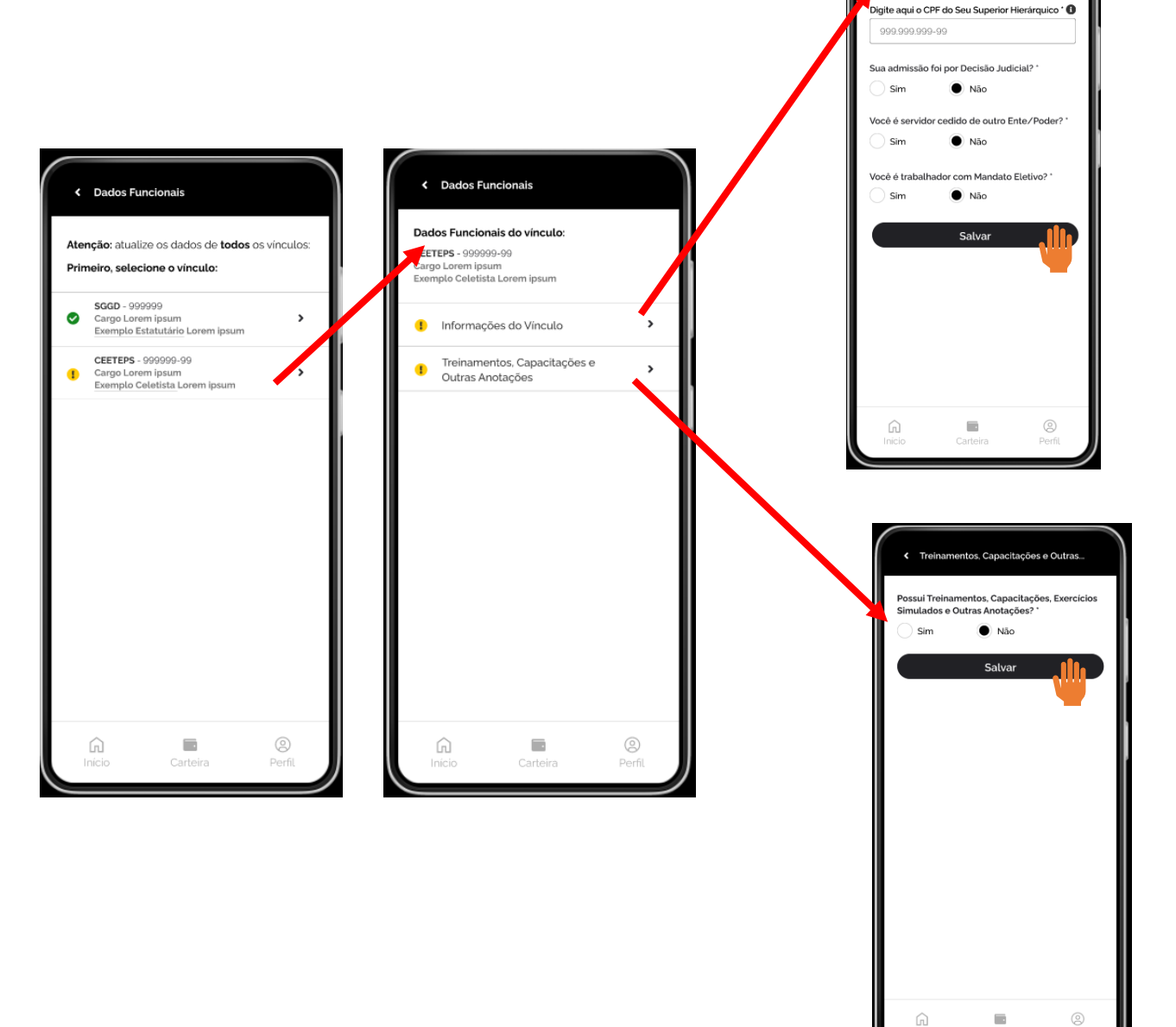

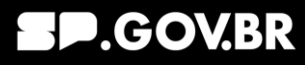

< Informações do Vínculo

#### **Bloco 6 – Prova de Vida**

Este bloco trata da comprovação de que o servidor está vivo, ou seja, sua prova de vida

Os passos que precisam ser cumpridos para que o servidor realize com sucesso sua prova de vida estão demonstrados a seguir!

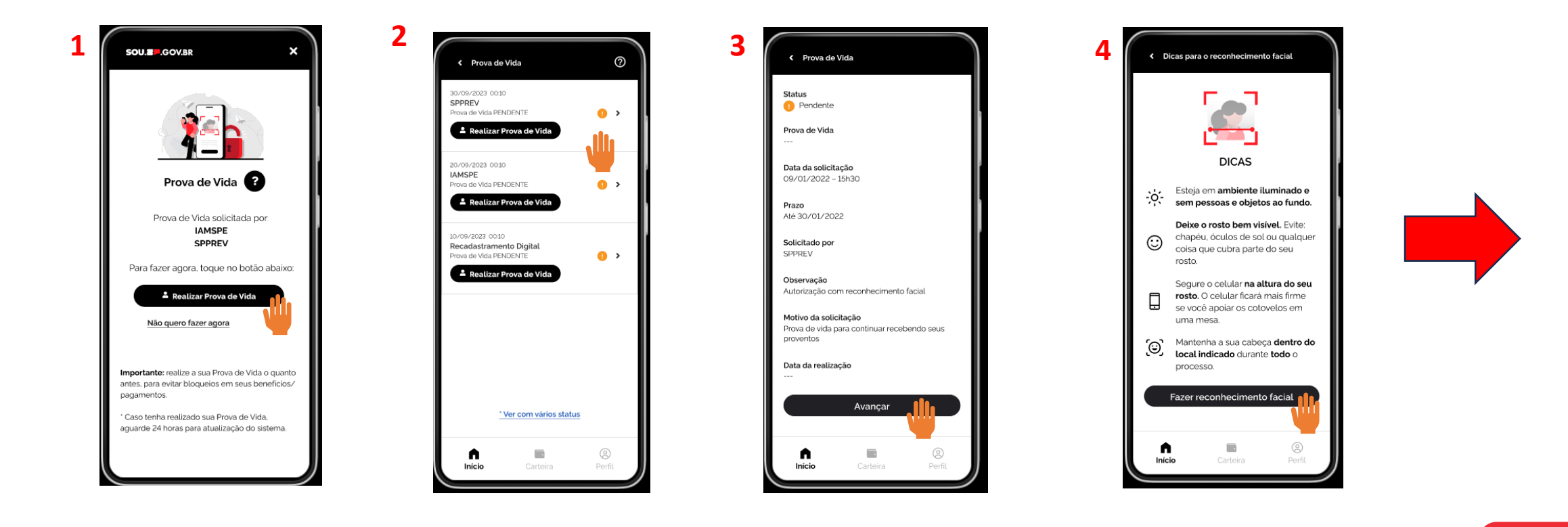

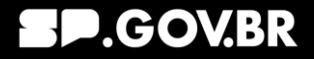

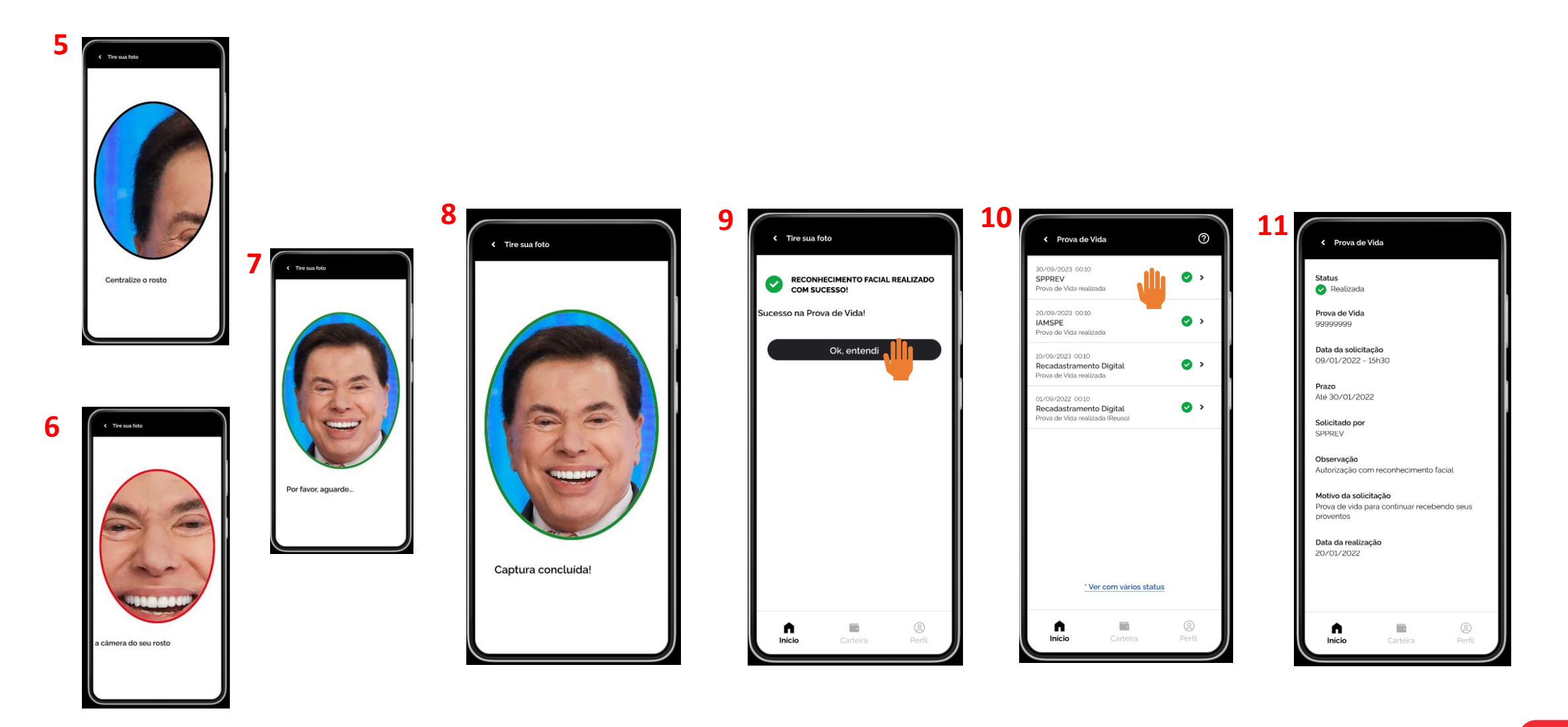

#### S E C R E T A R I A D E G E S T Ã O E G O V E R N O D I G I T A L

#### **SP.GOV.BR**

### **Recadastramento Concluído**

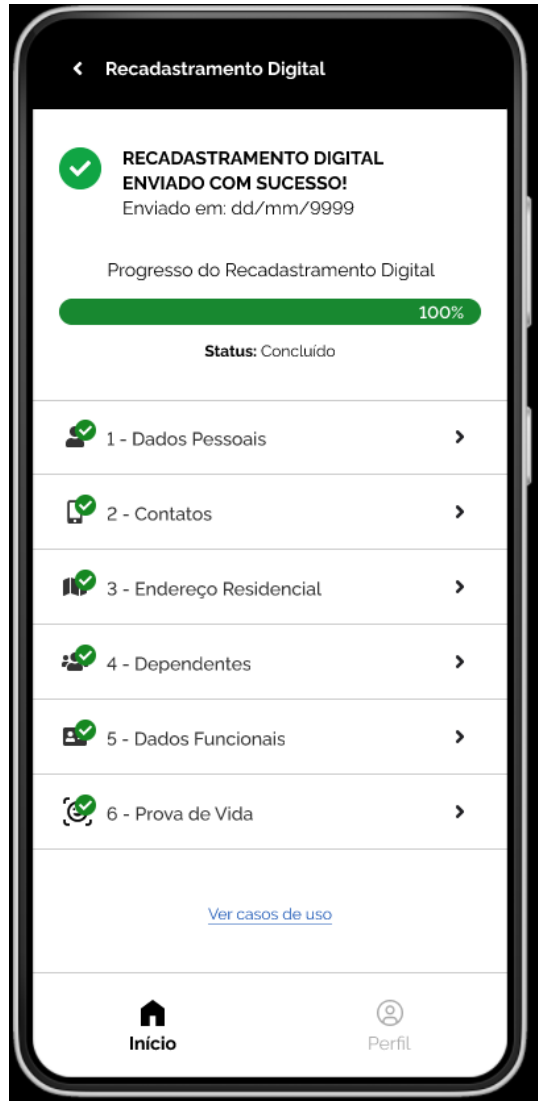

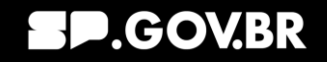

# SOU **SP.GOV.BR**

Agilidade e praticidade na palma da sua mão...

**sou@sp.gov.br**

S E C R E C R E C R E C R I A D E G E S T A R I A D E G E G E G E G E G E G E G E G O V E G O V E G E G E G E

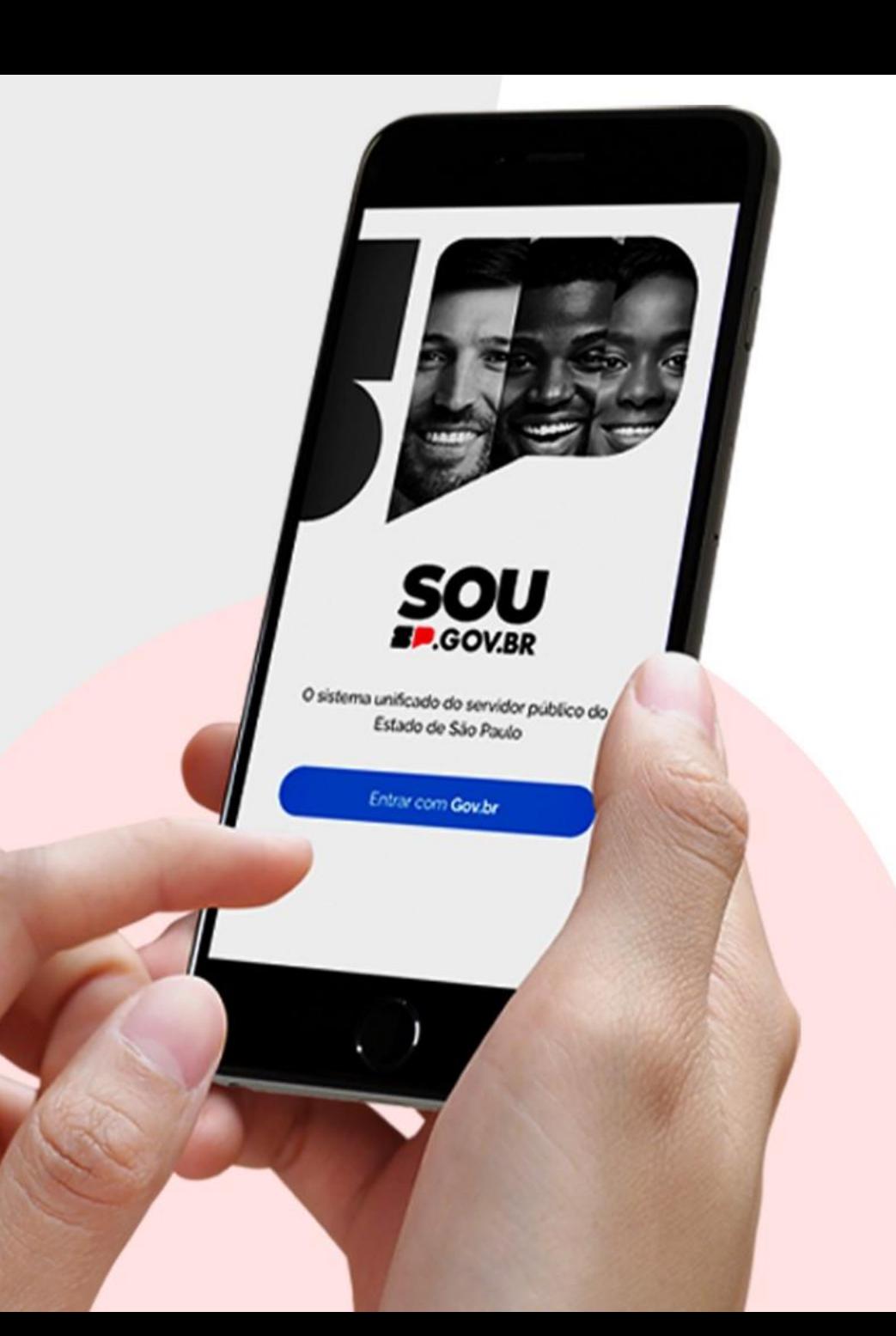